# BERUFS-<br>BILDUNG WALLIS

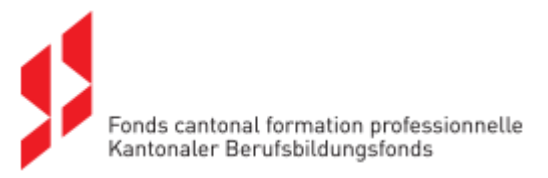

# **Ausbildung – KBB**

# **(Kurs für Berufsbildner in Lehrbetrieben)**

# **Handbuch für Kursteilnehmer**

Fassung vom 07.10.2020

# Inhaltsverzeichnis

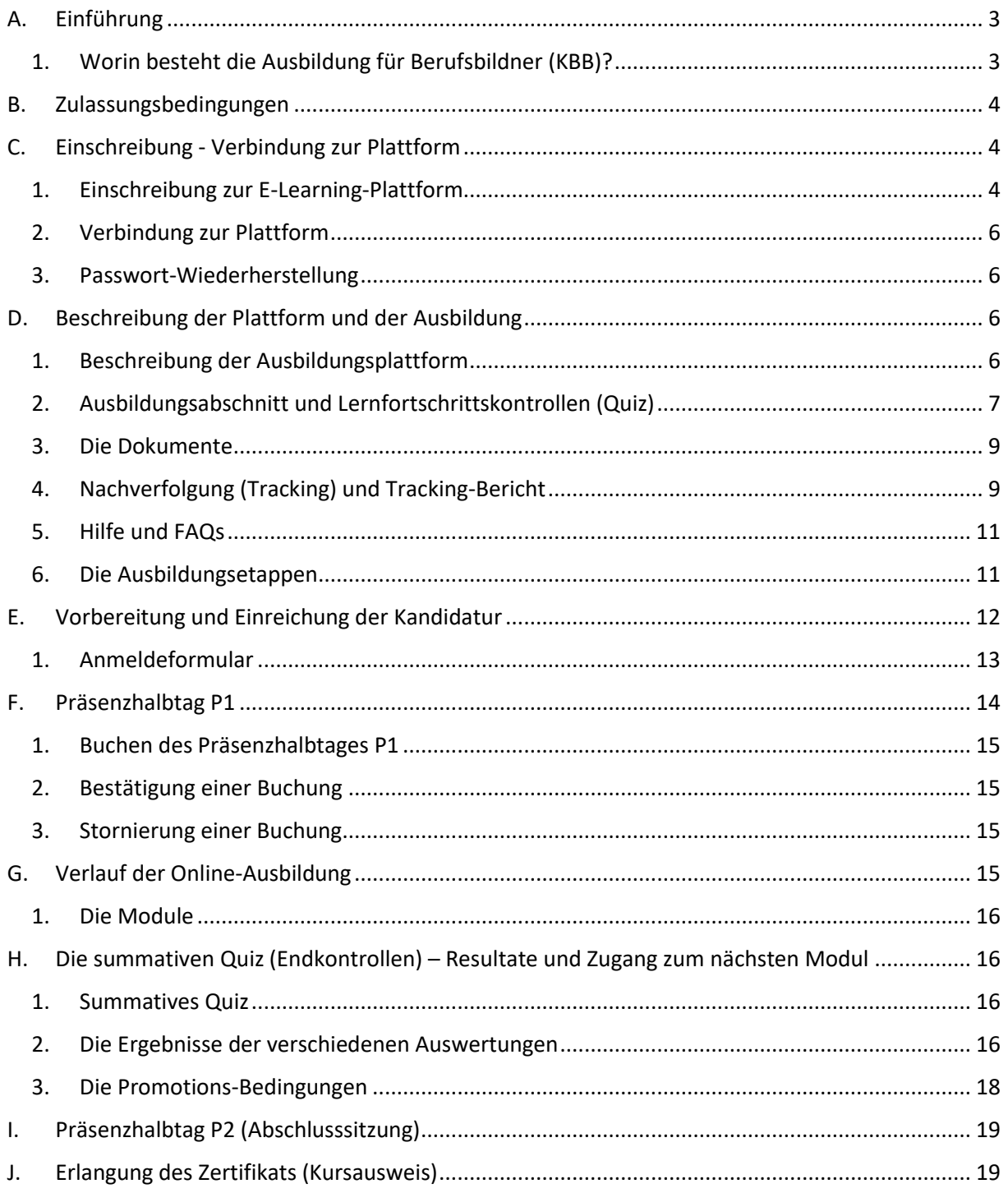

# <span id="page-2-0"></span>A. Einführung

Der Berufsbildner ist für die praktische Ausbildung des Lernenden verantwortlich und sorgt für sein berufliches Wohlergehen während der Dauer der beruflichen Grundbildung. Es ist daher wichtig, dass er über die notwendigen Fähigkeiten und Kenntnisse verfügt, um diese wichtige Aufgabe zu übernehmen.

Zu diesem Zweck bietet Ihnen die Dienststelle für Berufsbildung (DB) in Zusammenarbeit mit dem kantonalen Berufsbildungsfonds (KBBF) diesen im Bundesgesetz über die Berufsbildung als obligatorisch erklärten Kurs für Berufsbildner (KBB) an, welcher ein Bestandteil der Bildungsbewilligung darstellt.

Claude Pottier, Dienstchef

#### 1. Worin besteht die Ausbildung für Berufsbildner (KBB)?

<span id="page-2-1"></span>Der Kurs für Berufsbildner (KBB) erfüllt eine gesetzliche Anforderung. Lehrbetriebe, welche Kursteilnehmer ausbilden, beschäftigen Berufsbildner: Das sind Fachleute, welche diesen Kurs absolviert haben.

Der Berufsbildner ist für die praktische Ausbildung des Lernenden innerhalb des Lehrbetriebes verantwortlich und sorgt für sein berufliches Wohlergehen während der gesamten Dauer der Lehre.

Der Kurs für Berufsbildner besteht aus 5 Modulen:

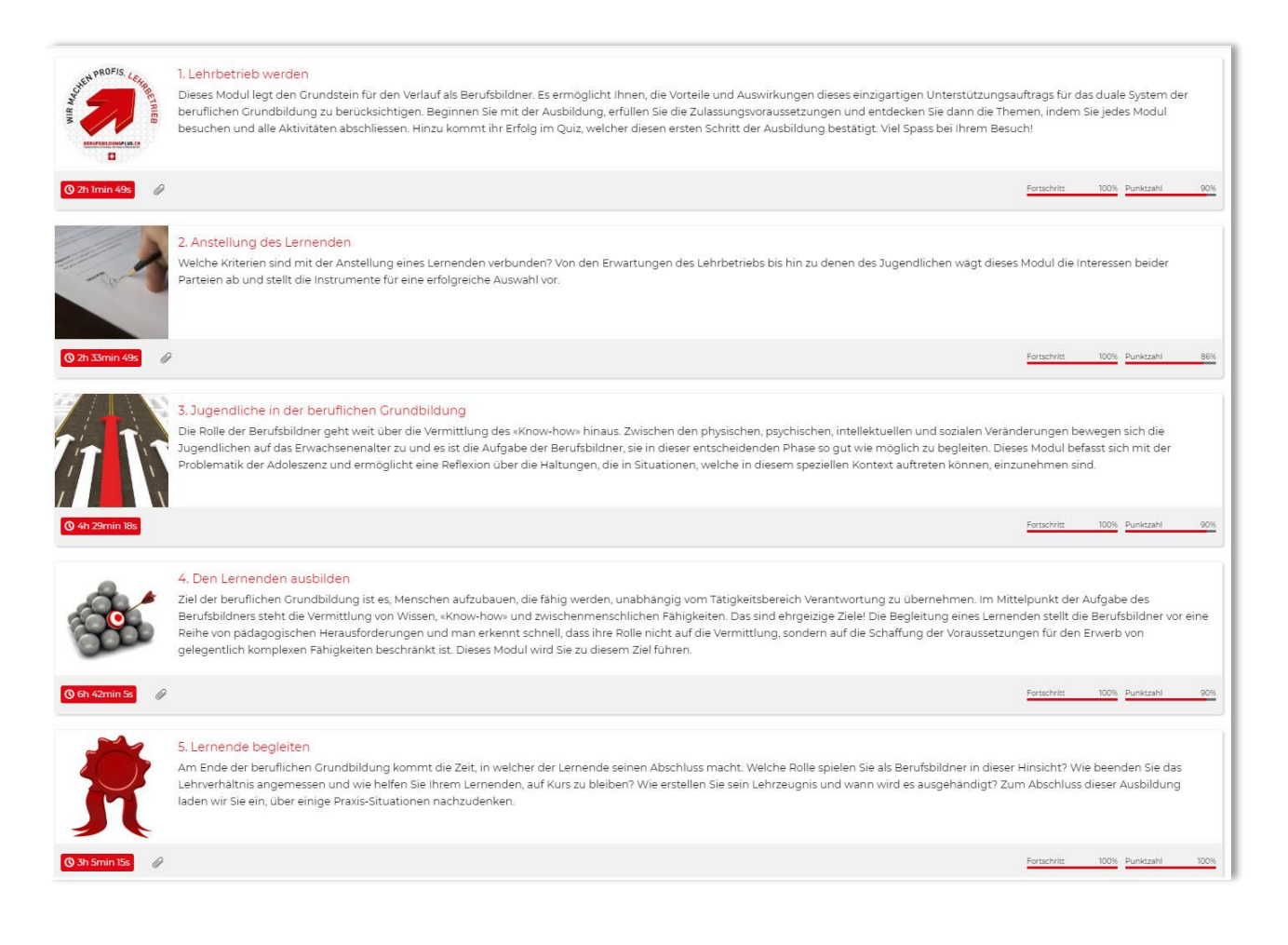

# <span id="page-3-0"></span>B. Zulassungsbedingungen

- Der Kurs für Berufsbildner steht Fachleuten offen, die in einem im Kanton **Wallis** tätigen Unternehmen beschäftigt sind.
- Der Berufsbildner muss die Anforderungen der Verordnung des SBFI über die berufliche Grundbildung für den jeweiligen Lehrberuf erfüllen, in dem er ausbilden will (Abschnitt 6). Diese Informationen können unter folgendem Link abgerufen werden: <https://www.becc.admin.ch/becc/public/bvz/beruf/showAllActive>

# <span id="page-3-1"></span>C. Einschreibung - Verbindung zur Plattform

#### <span id="page-3-2"></span>1. Einschreibung zur E-Learning-Plattform

Die Nutzung der Plattform erfordert keine besondere Software als die auf dem Markt üblichen:

- Internetzugang mit vorzugsweise dem Browser Google Chrome oder Firefox.
- Der Browser muss zu 100% aktuell sein.
- Eine Bandbreite wie ADSL oder Kabel.
- RAM und konventioneller Prozessor nach aktuellen Standards.
- Diese E-Learning-Plattform ist auf allen Anzeigegeräten zugänglich: PCs, Tablets und Handys.

Die Registrierung auf der E-Learning-Plattform ist sehr einfach. Füllen Sie die Felder auf der Homepage aus[: https://cfe.edicours.com](https://cfe.edicours.com/)

- 1) Geben Sie Ihren Vor- und Nachnamen, eine gültige E-Mail und ein Passwort ein
- 2) Markieren Sie das Kästchen "Ich bin kein Roboter"
- 3) Senden Sie Ihre Anmeldung ab, indem Sie auf die Schaltfläche "Jetzt anmelden" klicken

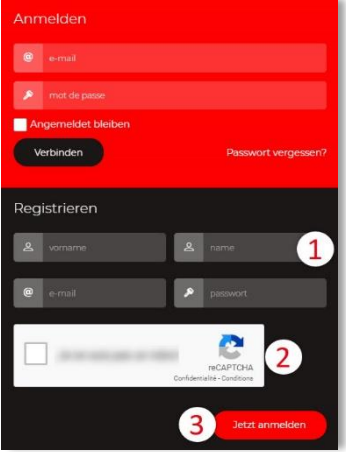

Sie erhalten dann eine E-Mail zur Bestätigung Ihrer E-Mail-Adresse, damit Sie Ihre Ausbildung auf dieser Plattform fortsetzen können. Sie erhalten sie spätestens nach einer Stunde.

Sie können sie dann bestätigen, indem Sie auf den Link (1) "Meine Registrierung bestätigen" klicken.

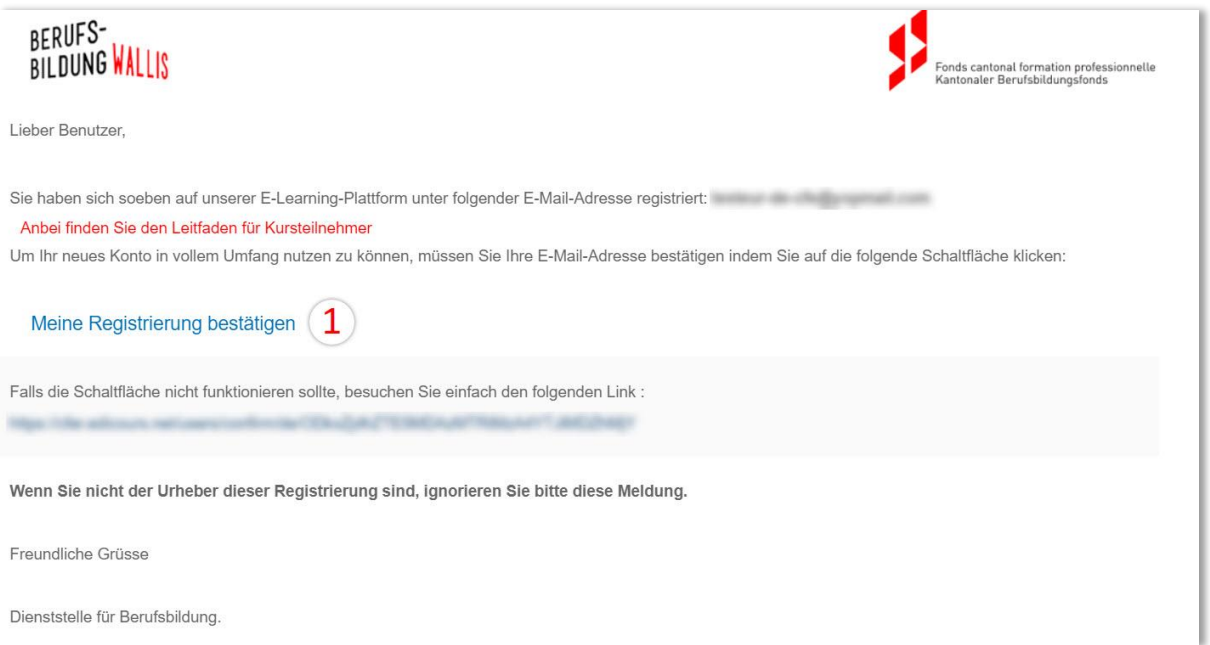

#### <span id="page-5-0"></span>2. Verbindung zur Plattform

Um sich mit der E-Learning-Plattform zu verbinden, besuchen Sie die Homepage

[https://cfe.edicours.com](https://cfe.edicours.com/)

- 1) Geben Sie Ihre E-Mail-Adresse ein
- 2) Geben Sie Ihr Passwort ein
- 3) Klicken Sie auf die Schaltfläche "Verbinden"

# Anmelden

#### <span id="page-5-1"></span>3. Passwort-Wiederherstellung

Wenn Sie sich nicht mehr an Ihr Passwort erinnern können, gehen Sie wie folgt vor:

- 1) Klicken Sie auf «Passwort vergessen»
- 2) Geben Sie Ihre E-Mail-Adresse ein
- 3) Markieren Sie das Kästchen "Ich bin kein Roboter"
- 4) Klicken Sie auf die Schaltfläche "Senden"

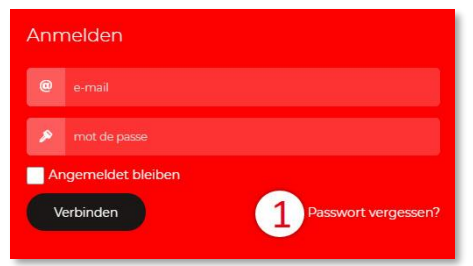

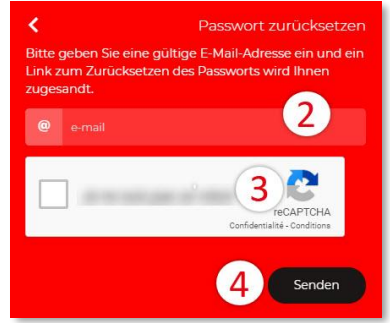

<span id="page-5-2"></span>Sie erhalten dann eine E-Mail mit einem Link zum Zurücksetzen des Passworts.

# D. Beschreibung der Plattform und der Ausbildung

#### 1. Beschreibung der Ausbildungsplattform

<span id="page-5-3"></span>Nachdem Sie sich mit der Plattform verbunden haben, gelangen Sie direkt in Ihren Ausbildungsbereich:

- 1) Personalisieren Sie Ihr Profil.
- 2) Beachten Sie die von der Plattform an Sie gesendeten Nachrichten (typischerweise eine Nachricht, die Sie zur Validierung Ihrer E-Mail-Adresse auffordert).
- 3) Zugang zu den verschiedenen Menüpunkten: Ausbildung Dokumente Bildungsbericht Kalender der Präsenztag.
- 4) Visualisieren Sie den Kontext der Elemente Ihrer Ausbildung.
- 5) Zugang zu den verschiedenen Inhalten der Ausbildung.
- 6) Entdecken Sie die nicht aktivierten Elemente der Ausbildung, d.h. die Module, die Ihnen noch nicht offenstehen und die als Grundlage das Studium früherer Module voraussetzen.
- 7) Gehen Sie zum Abschnitt "Hilfe und FAQs".
- 8) Sie können sich jederzeit abmelden und Ihre Ausbildung später fortsetzen.

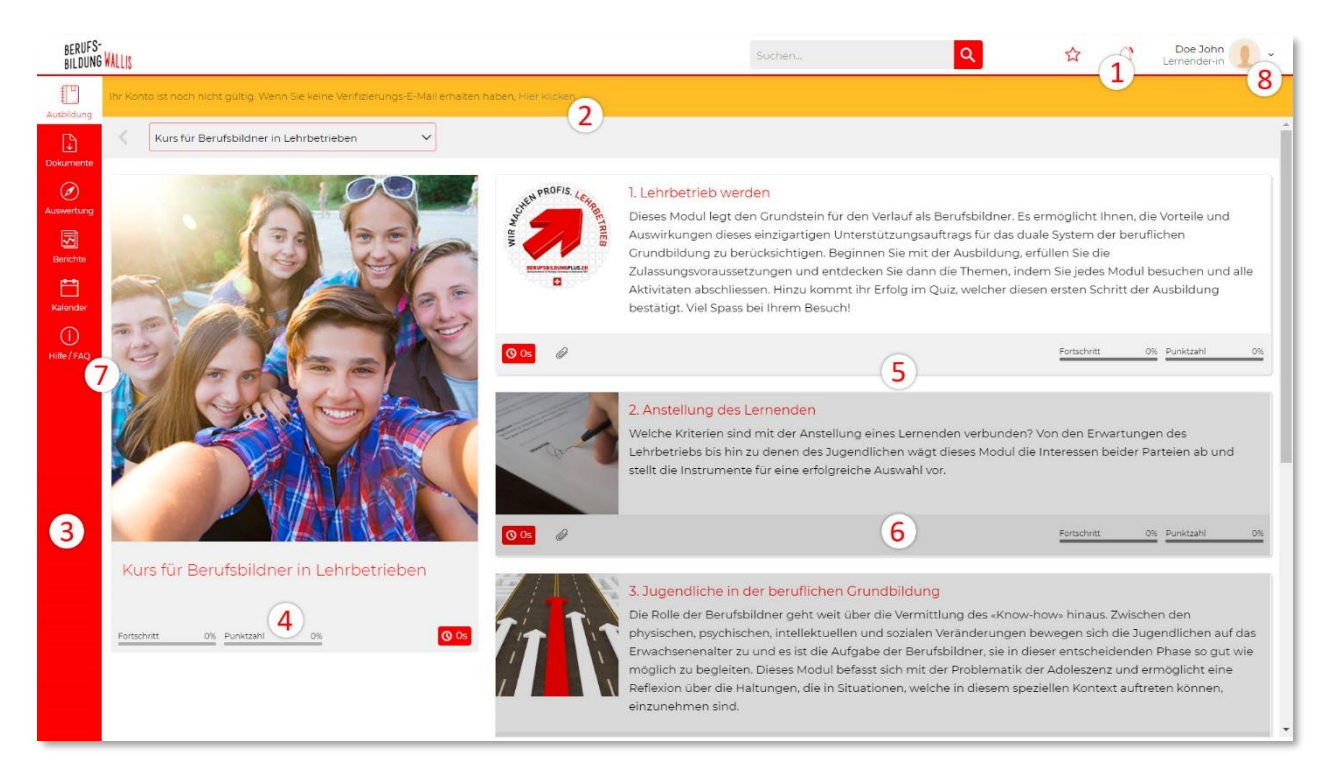

#### Sie werden in jeder Phase Ihres Kurses per E-Mail informiert.

#### <span id="page-6-0"></span>2. Ausbildungsabschnitt und Lernfortschrittskontrollen (Quiz)

Der Ausbildungsabschnitt ist das Schlusselement der Navigation. Er setzt sich aus Lernelementen wie Texten, interaktiven Bildern, Videos usw. zusammen.

Ein Abschnitt kann auch Lernfortschrittskontrollen (Quiz) enthalten, die es Ihnen ermöglichen, Ihr Wissen zu überprüfen und sich auf den Modultest am Ende vorzubereiten.

Hier ist ein Beispiel für ein Ausbildungsabschnitt mit gemischtem Inhalt:

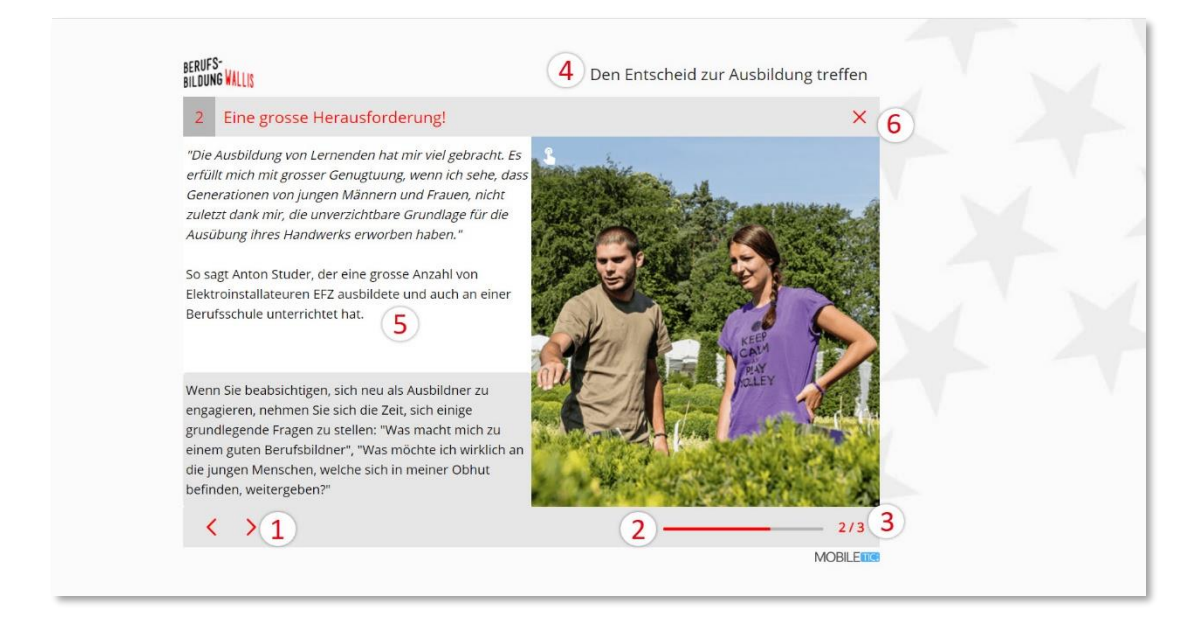

Ein Ausbildungsabschnitt besteht aus:

- − Navigationspfeile (1),
- − Fortschrittsbalken und Bildschirmnummer (2) (3),
- − Titel des Moduls (4),
- − Inhalt des Ausbildungsabschnittes (5),
- − Button zum Abschluss des Ausbildungsabschnittes (6).

#### **WICHTIG: Es ist wichtig, dass Sie den Ausbildungsabschnitt nach Beendigung Ihrer Konsultation durch Drücken des Kreuzes (6) verlassen, um sicherzustellen, dass Ihr Fortschritt im System erfasst wird.**

Die Anzeige eines Ausbildungsabschnittes passt sich an die Grösse des verwendeten Geräts an. Sie können jede Ausbildungseinheit leicht von einem Tablet oder mobilen Gerät aus konsultieren.

Quizartige Ausbildungsabschnitte zeigen zusätzliche Schaltflächen an, mit denen Sie eine Antwort überprüfen oder ein Quiz erneut versuchen können. Unten sehen Sie ein Beispiel für ein Quiz mit Korrektur- und Korrekt-Antwort-Feedback-Indikatoren.

#### **Das Quadrat bedeutet, dass mehrere Antworten richtig sind, ein Kreis bedeutet, dass nur eine Antwort richtig ist.**

Wir laden Sie auch ein, die Hilfe-Videos (Abschnitt "Hilfe" und "FAQ") zu konsultieren, um die verschiedenen Arten von Quiz zu entdecken.

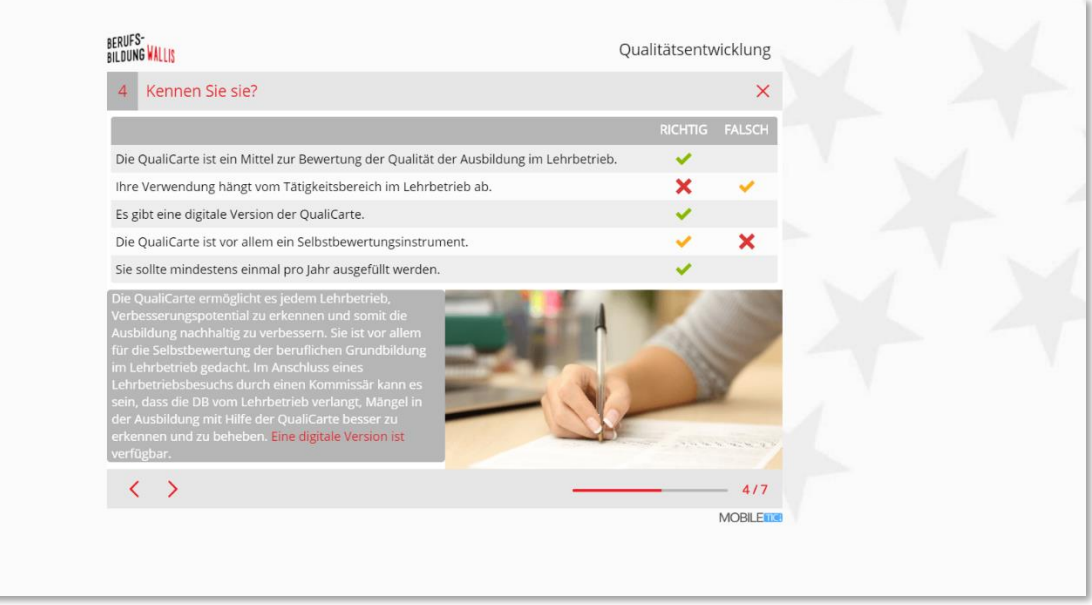

#### 3. Die Dokumente

<span id="page-8-0"></span>Die Plattform verweist auf Dokumente und Links im Zusammenhang mit Ihrer Ausbildung. Sie finden sie in der Registerkarte "Dokumente", die über die Menüleiste (1) zugänglich ist.

Der Inhalt dieser Registerkarte besteht hauptsächlich aus URL-Links (3) und PDF-Dokumenten (2) zum Herunterladen. Die Dokumente erscheinen, während Sie Ihre Ausbildung durchlaufen.

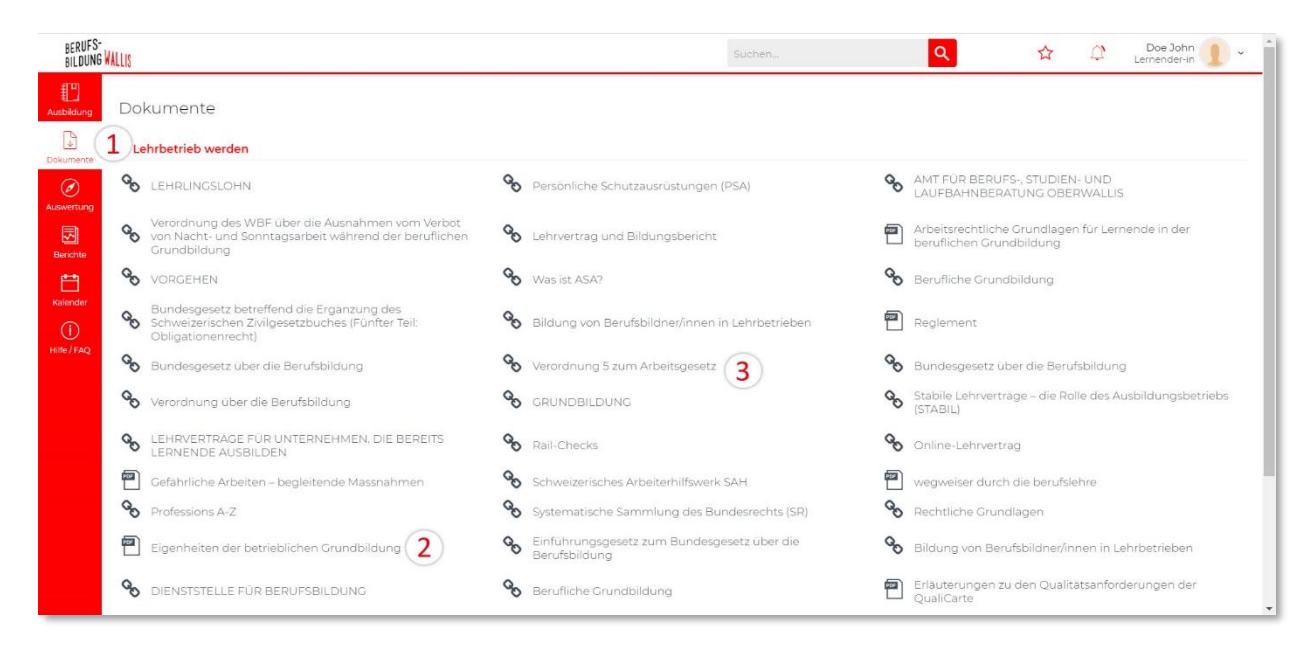

#### 4. Nachverfolgung (Tracking) und Tracking-Bericht

<span id="page-8-1"></span>Die Nachverfolgungselemente der Plattform setzen sich zusammen aus der für die verschiedenen Ressourcen aufgewendeten Zeit (1 und 2), dem prozentualen Anteil des Fortschritts in den Modulen und Ausbildungsabschnitten (3) und den in den verschiedenen Quiz und Evaluationsfragebögen erzielten Punktzahlen (4). Diese verschiedenen Elemente gewährleisten die automatische und progressive Betreuung der Teilnehmer.

Das Tracking jedes Ausbildungsabschnittes beteiligt sich an der Berechnung des Tracking des zugehörigen Moduls, in Bezug auf den Gesamtfortschritt des Moduls (5), die Punktzahl (6) und die für das Modul aufgewendete Zeit (7).

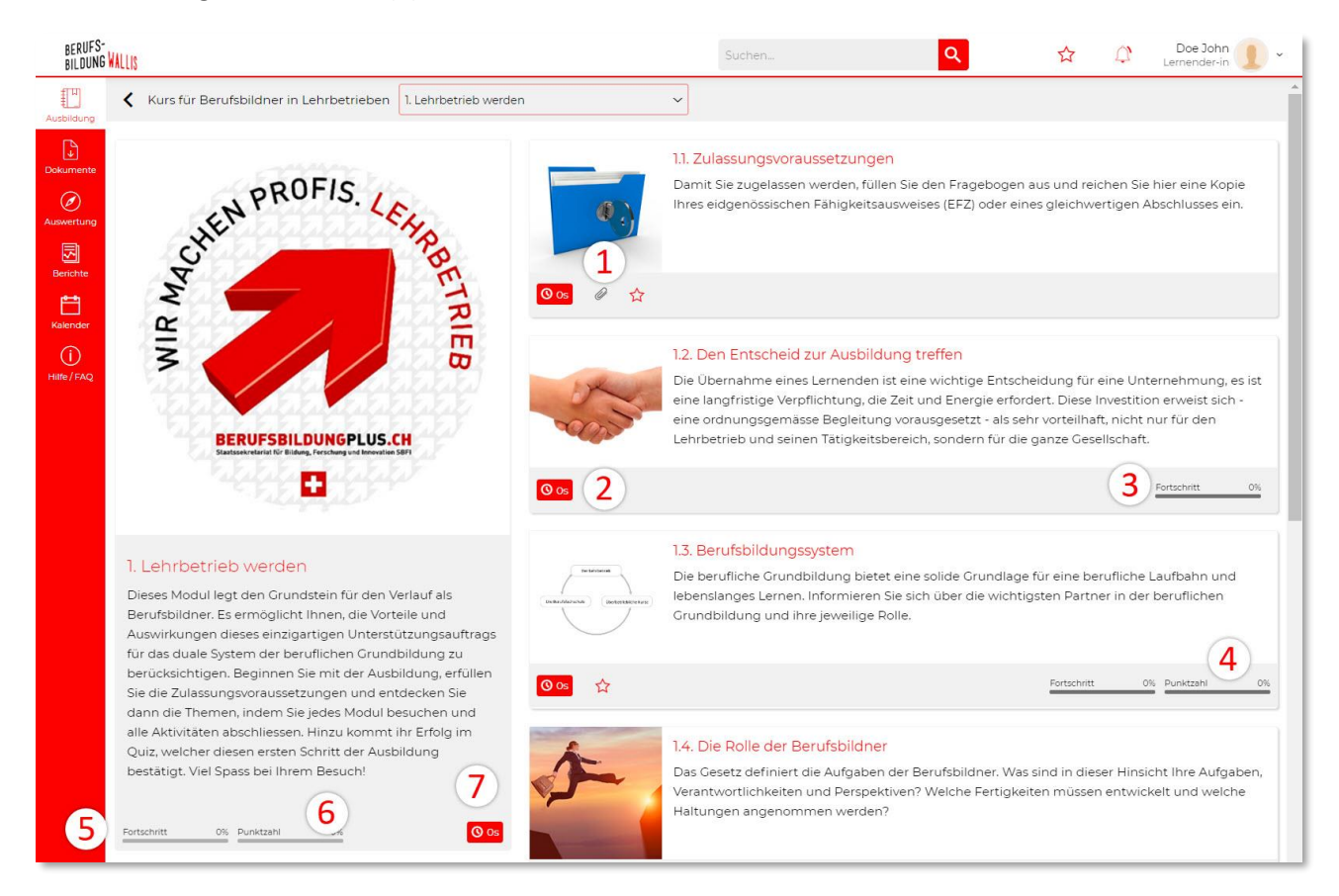

Die Sammlung der Tracking-Elemente wird in einem vollständigen Bericht grafisch dargestellt. Dieser Bericht kann über das Menü "Tracking-Berichte" konsultiert und im PDF-Format ausgedruckt werden. Der Ausbildner kann auch die Statistiken für jedes Modul einsehen, indem er es auswählt (1).

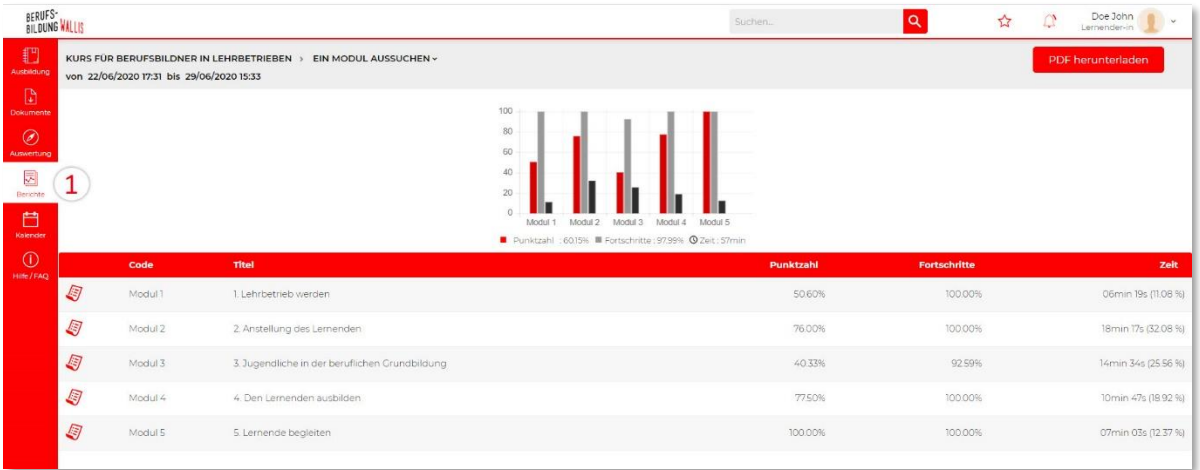

#### 5. Hilfe und FAQs

<span id="page-10-0"></span>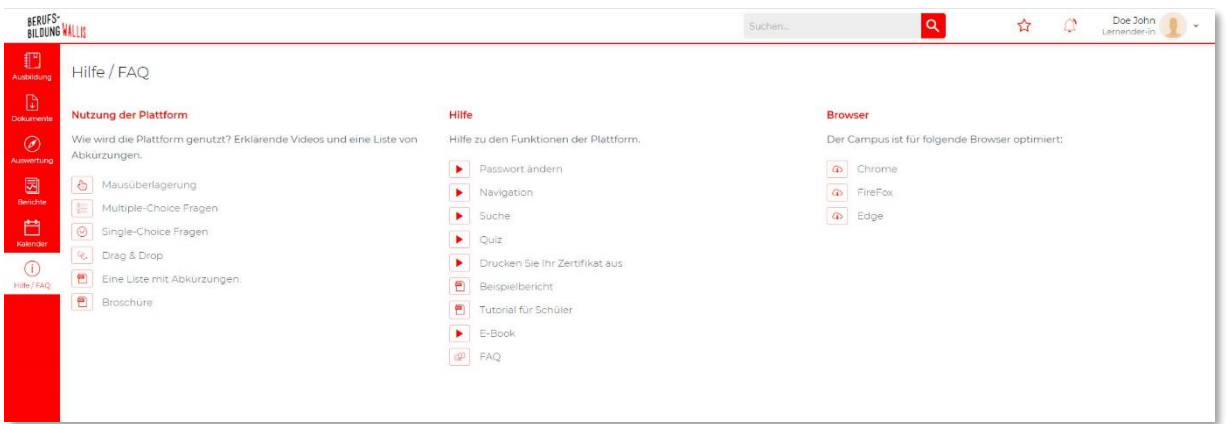

Im Menü "Hilfe/FAQ" finden Sie kurze Anleitungen, um die Plattform besser nutzen zu können. Die FAQ finden Sie auch hier!

#### 6. Die Ausbildungsetappen

<span id="page-10-1"></span>Der Kurs für Berufsbildner (KBB) wird in einem gemischten Format organisiert. Zunächst muss ein erstes Online-Modul absolviert werden, im Laufe dessen ein Bewerbungsdossier eingereicht werden muss. Sobald **dieses Dossier vom Administrator der DB genehmigt wurde,** wird der Ausbildner zu einer ersten obligatorischen persönlichen Sitzung eingeladen.

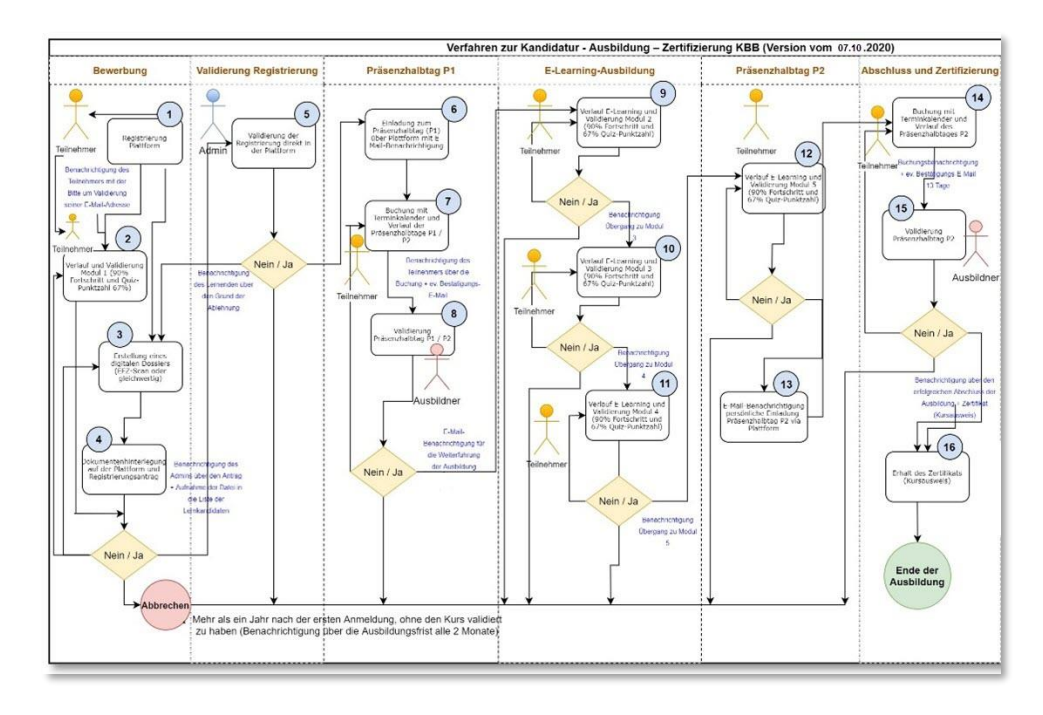

Der Kurs ist in mehrere Etappen unterteilt:

- 1) Registrierung auf der Ausbildungsplattform mit Bestätigung der E-Mail-Adresse.
- 2) Die Fortsetzung des vorläufigen Moduls "Modul 1". Zu Beginn dieses Moduls werden Sie aufgefordert, Ihre Bewerbung offiziell zu formulieren, indem Sie Ihre Unterlagen in den Zulassungsbedingungen einreichen.
- 3) Erfolgreicher Abschluss von Modul 1 und Annahme Ihres Dossiers.
- 4) Buchung des Präsenzhalbtages P1.
- 5) Weiterbildung: Modul 2, Modul 3, Modul 4 und Modul 5. Der Zugang zu einem Modul erfordert die Validierung des vorhergehenden Moduls (gilt als Voraussetzung).
- 6) Buchung des Präsenzhalbtages P2.

# <span id="page-11-0"></span>E. Vorbereitung und Einreichung der Kandidatur

Um Zugang zum E-Learning-Kurs zu erhalten, müssen Sie bestimmte Bedingungen erfüllen und Ihren Antrag über die Plattform einreichen. Diese Bedingungen sind auf der Website der DB: <https://www.vs.ch/de/web/sfop/cours-pour-formateurs-en-entreprises> und im Reglement: [https://cfe.edicours.com/web/themes/default/docs/reglement\\_de.pdf](https://cfe.edicours.com/web/themes/default/docs/reglement_de.pdf) aufgeführt.

#### 1. Anmeldeformular

<span id="page-12-0"></span>Ab Modul 1 "Lehrbetrieb werden" gelangen Sie zum Ausbildungsabschnitt "**Zulassungsbedingungen**".

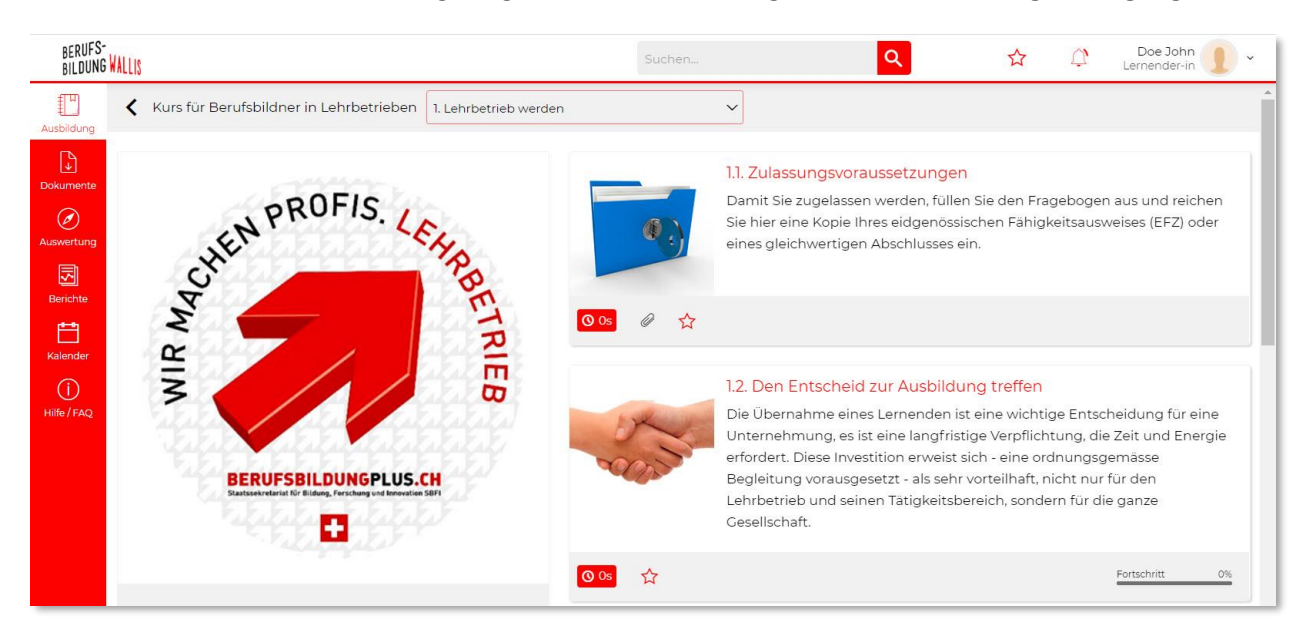

Sie müssen **alle** Anforderungen erfüllen und die folgende Schritte beachten:

- 1) Lesen Sie die Regeln des Kurses für Berufsbildner.
- 2) Füllen Sie die Felder genau und wahrheitsgemäss aus.
- 3) Inhaber eines EFZ oder einer gleichwertigen Qualifikation im Lehrberuf.
- 4) Mindestens 2 Jahre Erfahrung im Lehrberuf nach Erwerb des eidgenössischen Fähigkeitszeugnisses.
- 5) Bei einem im Kanton **Wallis** tätigen Unternehmen angestellt sein.
- 6) Geben Sie auf dem Anmeldeformular den Namen des Berufs an, in welchem der Kursteilnehmer ausgebildet wird.
- 7) Tragen Sie Ihren Adresse Firmennamen und sowie Ihre AHV-Nummer, Ihr Geburtsdatum und Ihre private Telefonnummer ein.
- 8) Hinterlegen Sie eine Kopie Ihrer EFZ oder ein gleichwertiges Dokument. Es werden nur die Bildformate PNG, JPEG und PDF akzeptiert. Die Dateigrösse darf 2 MB nicht überschreiten.
- 9) Stellen Sie sicher, dass Sie auf die Schaltfläche "**Senden**" klicken. Eine Bestätigungsnachricht informiert Sie direkt in der Plattform über den Eingang Ihrer Anfrage.

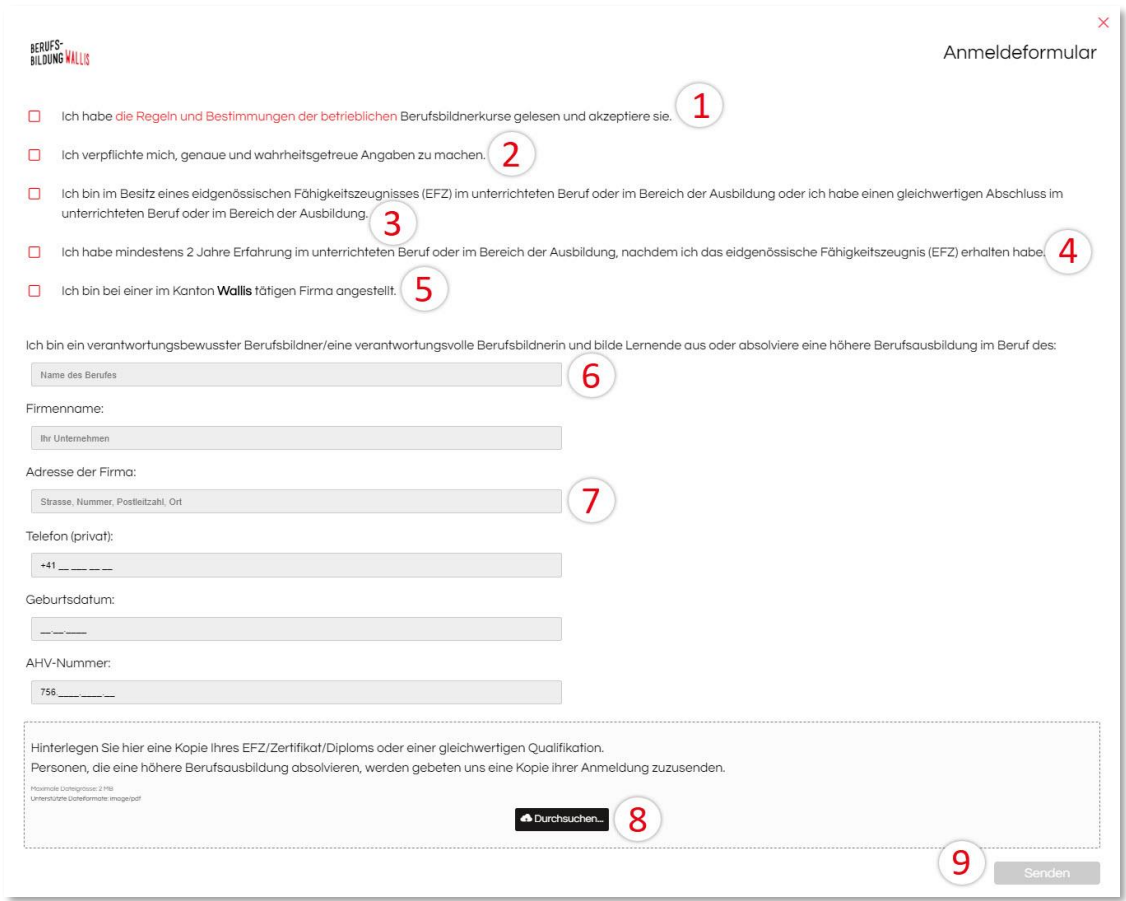

<span id="page-13-0"></span>Parallel dazu können Sie auch Modul 1 "Lehrbetrieb werden" absolvieren.

# F. Präsenzhalbtag P1

Sobald Ihr Antrag angenommen wurde, erhalten Sie eine Einladung, sich für einen geplanten<sup>1</sup> Präsenzhalbtag **P1** in Ihrem Kalender anzumelden.

- 1) Zimmerreservationen werden monatlich angegeben.
- 2) Die Sitzungstage sind rosa dargestellt. Der rote Punkt zeigt ausgebuchte Sitzungen an es sind keine weiteren Buchungen möglich. Der blaue Punkt kennzeichnet Sitzungen mit freien Plätzen und der grüne Punkt Ihre

Terminbuchung.

3) Klicken Sie auf die verfügbaren Sitzungen und sehen Sie die Details: Bezeichnung, Datum, Zeit, Ort und Anzahl der verfügbaren Plätze.

<sup>&</sup>lt;sup>1</sup> Präsenzhalbtag P1 bezieht sich auf die erste persönliche Sitzung Ihrer Ausbildung. Ein zweiter Präsenzhalbtag P2 wird zum Abschluss der Ausbildung erfolgen.

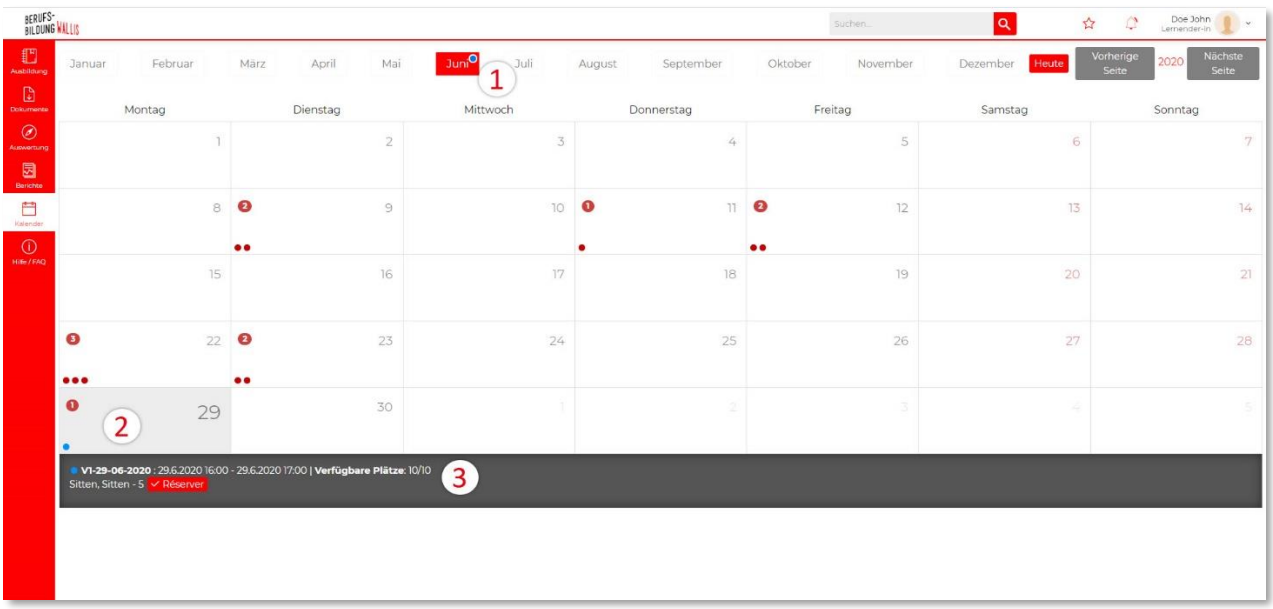

#### 1. Buchen des Präsenzhalbtages P1

<span id="page-14-0"></span>Um an einem Präsenzhalbtag teilzunehmen, wählen Sie einfach einen **P1-Sitzungstyp** aus, der mit einem blauen Punkt gekennzeichnet ist. Sie klicken dann auf die Schaltfläche "Buchen" (siehe Punkt 3 der obigen Abbildung).

#### 2. Bestätigung einer Buchung

<span id="page-14-1"></span>Wenn Sie eine Sitzungsbuchung vornehmen, erscheint diese im Kalender in grüner Farbe (grüner Punkt). Es gibt 3 Fälle: **1)** Wenn Sie mehr als 13 Tage vor der Sitzung persönlich buchen, also genau 13 Tage vor der Sitzung, erhalten Sie eine Bestätigungs-E-Mail mit der Möglichkeit einer Stornierung innerhalb von 3 Tagen. **2)** Wenn Sie Ihre Buchung 10 bis 13 Tage vor der Sitzung vornehmen, erhalten Sie sofort die Bestätigungs-E-Mail mit der Möglichkeit der Stornierung. **3)** Wenn Sie Ihre Buchungen innerhalb von 9 Tagen vor der Sitzung vornehmen, erhalten Sie sofort eine Bestätigungs-E-Mail ohne die Möglichkeit einer Stornierung.

#### 3. Stornierung einer Buchung

<span id="page-14-2"></span>Die Stornierung einer Buchung kann **nur 10 Tage vor der geplanten Sitzung** erfolgen. In diesem Fall können Sie eine weitere Sitzung buchen. Wenn Sie Ihre Buchung innerhalb von 10 Tagen vor einer Sitzung vornehmen, dann ist Ihre Buchung endgültig. Wenn Sie nicht zur Präsenzveranstaltung erscheinen, wird Ihre Anmeldung blockiert!

Bitte beachten Sie, dass die persönliche Sitzung verschoben wird, **wenn die Mindestteilnehmerzahl nicht erreicht wird**. Es wird ein neues Datum vorgeschlagen.

# <span id="page-14-3"></span>G.Verlauf der Online-Ausbildung

Sie sehen eine Liste von Blöcken, die die Module Ihres Kurses repräsentieren.

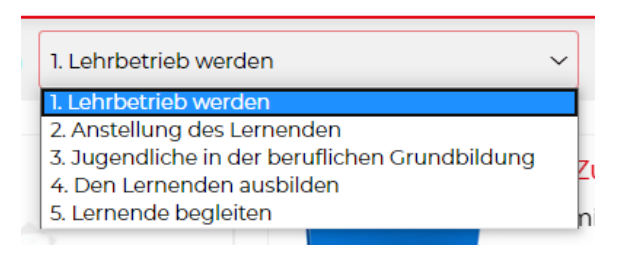

Wenn Sie auf jeden Block klicken, können Sie durch den Kurs navigieren, um auf die folgenden Elemente zuzugreifen.

Wenn Sie auf ein Modul zugreifen, können Sie jederzeit zurückgehen, indem Sie auf den Pfeil oben in der Mitte Ihres Bildschirms klicken.

#### 1. Die Module

<span id="page-15-0"></span>Als Teilnehmer beginnen Sie Ihren Kurs in der Reihenfolge der Module. Am Ende jedes Moduls ermöglicht Ihnen ein Quiz, Ihr Wissen zu überprüfen und zum nächsten Modul überzugehen.

# <span id="page-15-1"></span>H.Die summativen Quiz (Endkontrollen) – Resultate und Zugang zum nächsten Modul

#### 1. Summatives Quiz

<span id="page-15-2"></span>Die Evaluationsfragebögen (summative Quiz) sind in Form eines Online-Tests angelegt.

Am Ende jedes Moduls ermöglicht Ihnen ein Abschnitt namens "Quiz", den Evaluationsfragebogen des Moduls durchzuführen. Das Bestehen dieses Tests öffnet den Zugang zum nächsten Modul. Die notwendigen Erläuterungen zu den Bedingungen sind in Punkt 3 unten aufgeführt.

An dieser Stelle sei darauf hingewiesen, dass die Evaluationen am Ende jedes Moduls bis zu **maximal dreimal** durchgeführt werden können. Klicken Sie am Ende jedes Tests auf die Schaltfläche "Einreichen" um den Test zu validieren. **Wenn dies nicht erfolgt, zeichnet das System das Testergebnis nicht auf und das Resultat wird nicht berücksichtigt.**

#### 2. Die Ergebnisse der verschiedenen Auswertungen

<span id="page-15-3"></span>Am Ende jedes Tests können Sie das Ergebnis direkt im Abschnitt "Auswertung" einsehen.

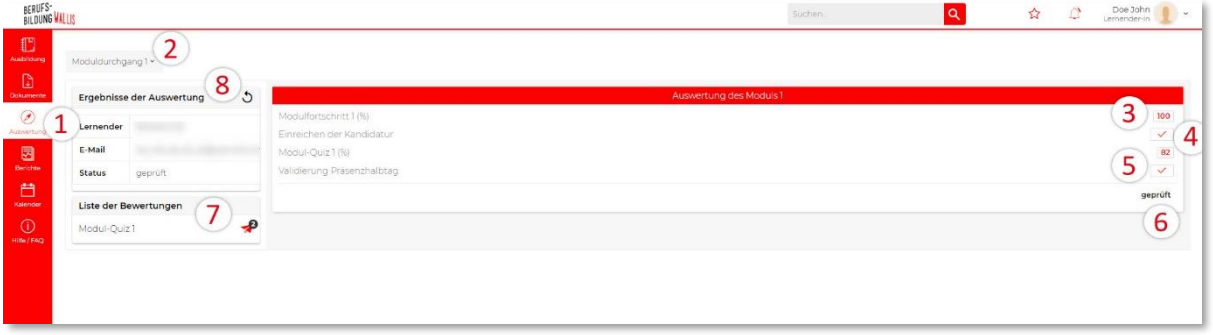

In der Registerkarte "Auswertung" (1) finden Sie:

Eine Dropdown-Liste (2), die es Ihnen ermöglicht, durch die verschiedenen Module zu navigieren (Wechsel zwischen Modul 1, Modul 2 usw.).

Nur die Module 1 und 5 enthalten andere Bewertungselemente als Fortschritt (3) und Punktzahl (5). In der Tat hängt das Bestehen dieser Module von der Annahme Ihres Antragsformulars und Ihrer Teilnahme am Präsenzhalbtag P1 ab.

(4) erscheint, wenn die Zulassungsdokumente an den Administrator geschickt werden.

Die (6) auf der rechten Seite bedeutet, dass der Präsenztag nicht validiert wurde.

Das kleine Flugzeug (7) ermöglicht es dem Ausbildner, den Link des Fragebogens per E-Mail zurückzuschicken, damit die Module absolviert werden können. Die Zahl gibt die Anzahl der verbleibenden Versuche an, das Quiz erfolgreich zu beenden.

Wenn in Ihrer Bewertung die 0 im "Antragsformular" erscheint, müssen Sie durch Drücken des Pfeils (8) aktualisieren, so dass dann ein Häcklein erscheinen sollte. Sie erhalten eine E-Mail, in der Sie zum Präsenzhalbtag eingeladen werden.

#### 3. Die Promotions-Bedingungen

<span id="page-17-0"></span>Der Fortschritt ihrer Ausbildung wird durch den Besuch der Ausbildungsabschnitte gemessen.

Der Schwellenwert für die Validierung des Fortschritts eines Moduls ist auf 90% festgelegt.

Um ein Quiz zu validieren, muss die Punktzahl grösser oder gleich 67% **sein. Nur summative Quiz (Endkontrollen) werden in die Berechnung Ihres Bewertungsergebnisses einbezogen. Die Ergebnisse der formativen Quiz dienen nur dazu, Ihnen einen Anhaltspunkt für Ihre Leistung zu geben.** 

Wenn Ihr Modul validiert wurde, erhalten Sie eine E-Mail, die Sie darüber informiert, dass das nächste Modul für Sie offen steht.

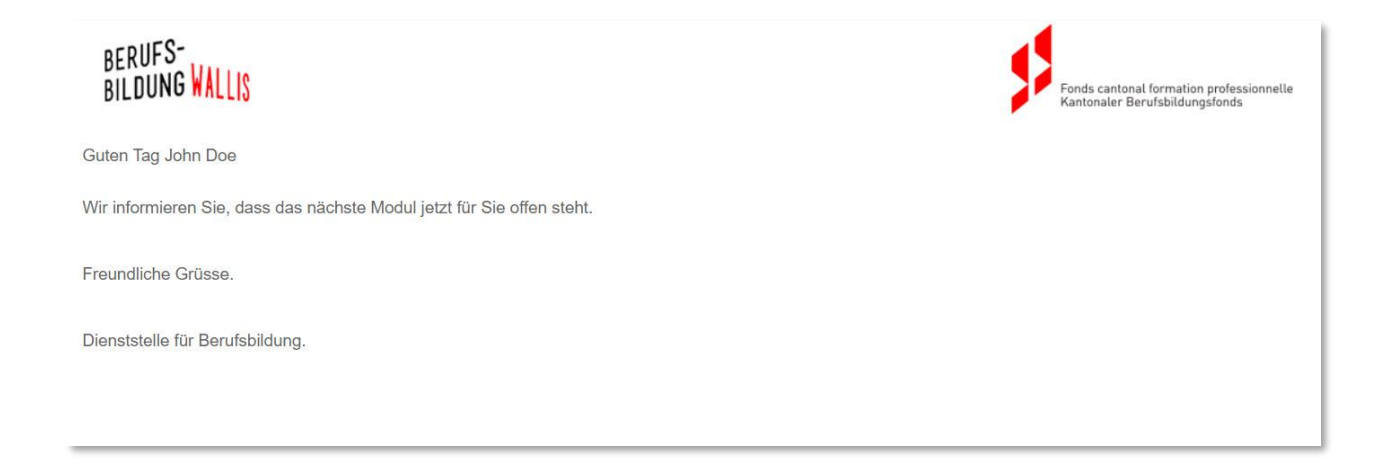

# <span id="page-18-0"></span>I. Präsenzhalbtag P2 (Abschlusssitzung)

Am Ende Ihrer E-Learning-Ausbildung löst der Abschluss von Modul 5 (90 % Fortschritt und 67 % Quiz-Punktzahl) die Versendung einer Einladung zur letzten persönlichen Sitzung aus. In dieser Phase erhalten Sie eine E-Mail mit der Einladung zum Präsenzhalbtag P2.

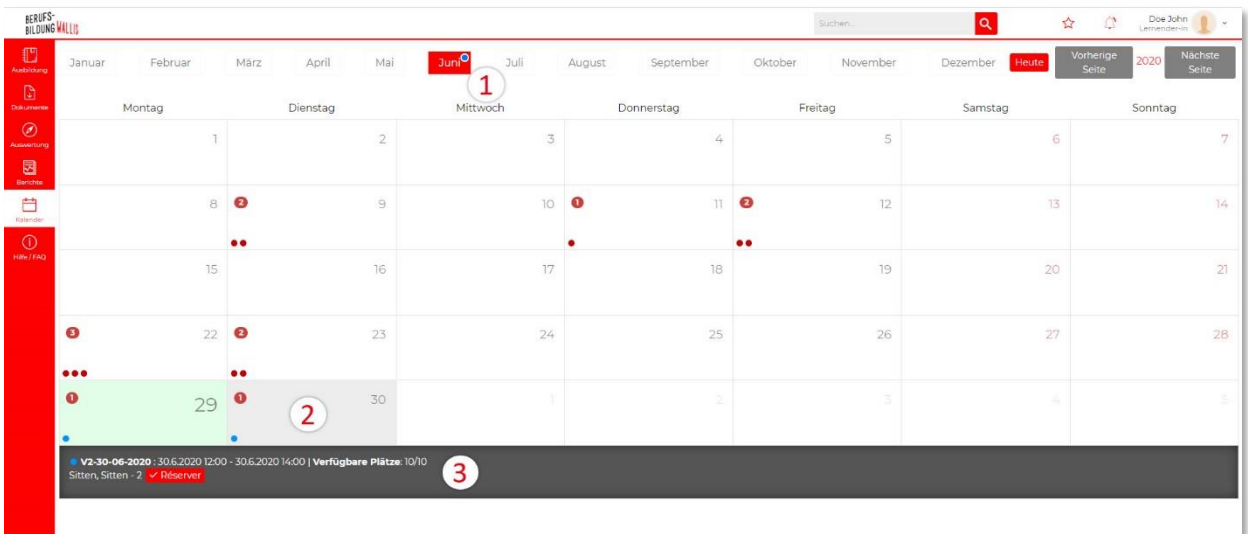

Das Buchen und Stornieren einer **P2-Sitzung erfolgt auf dieselbe Weise wie** bei **P1-Sitzungen.**

### <span id="page-18-1"></span>J. Erlangung des Zertifikats (Kursausweis)

Am Ende des Präsenzhalbtages P2 markiert Ihr Ausbildner Ihre Anwesenheit (3) auf der Plattform und stellt Ihr Zertifikat (Kursausweis) zum Herunterladen zur Verfügung. Sie können es dann im PDF-Format herunterladen.

Gehen Sie dazu im Menü "Auswertung" auf die Dropdown-Liste der Evaluationen (1), klicken Sie dann auf die Dropdown-Liste (2) und wählen Sie "Modul Durchgang 5".

Sie können das Zertifikat (Kursausweis) ausdrucken, indem Sie es über die Schaltfläche "Drucken" (4) aufrufen.

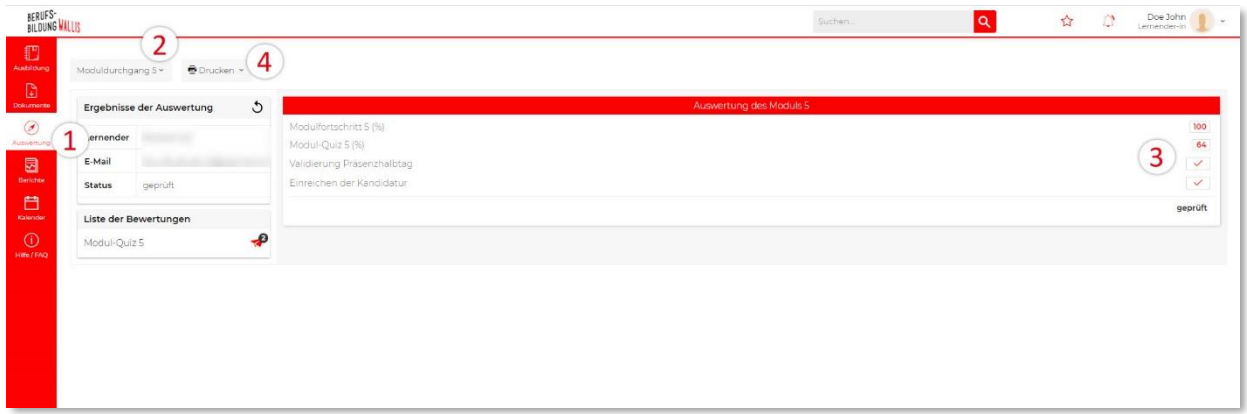

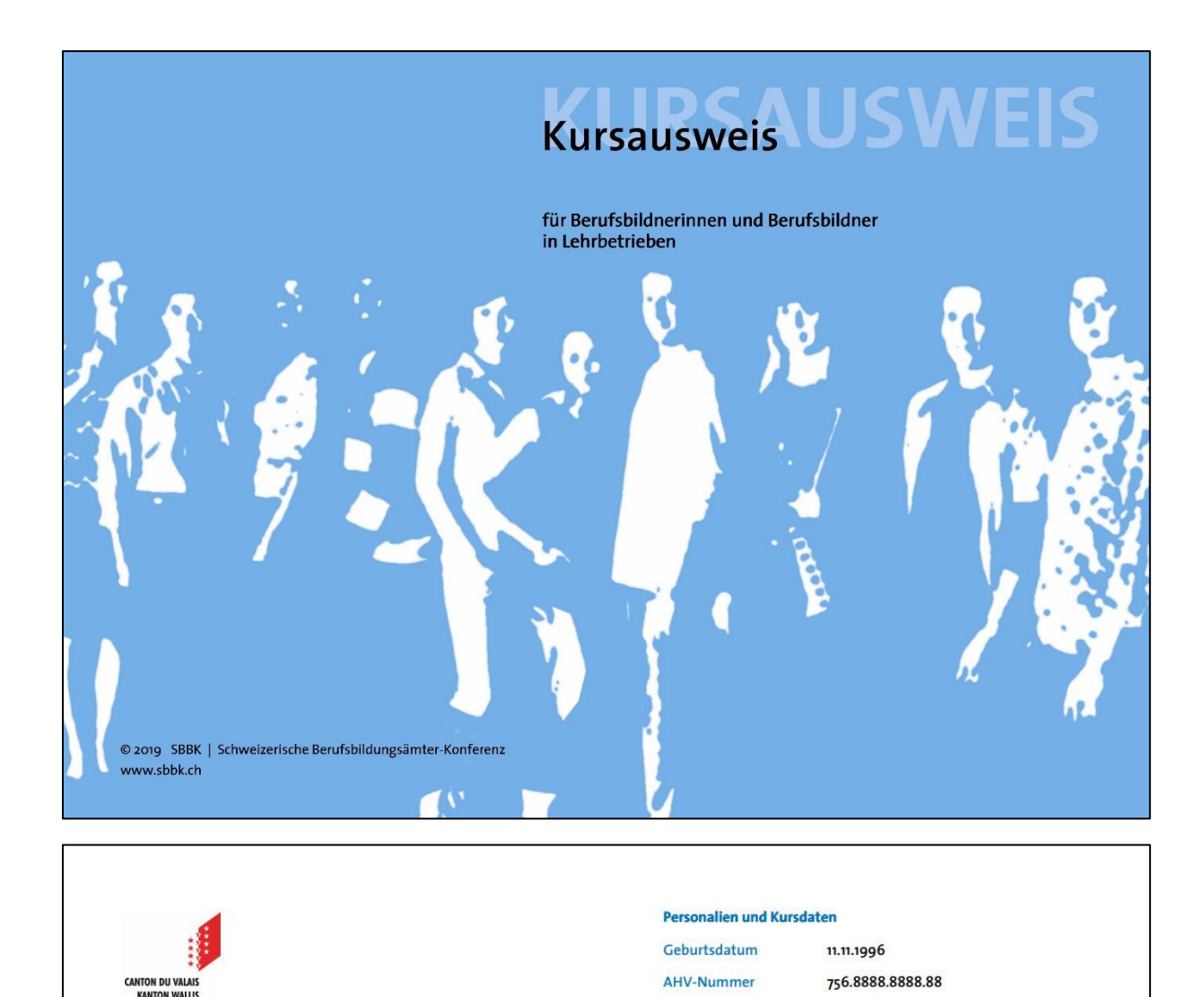

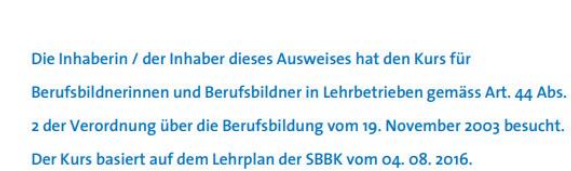

# Name, Vorname

**John Doe** 

Anzahl Kursstunden  $40$ Der e-Campus des KBB Kursort Kursorganisation Dienststelle für Berufsbildung

Ort und Datum Stempel, Unterschrift Sitten, den 12.06.2020

rning